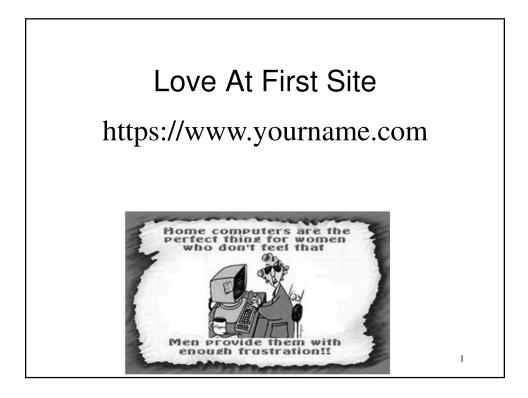

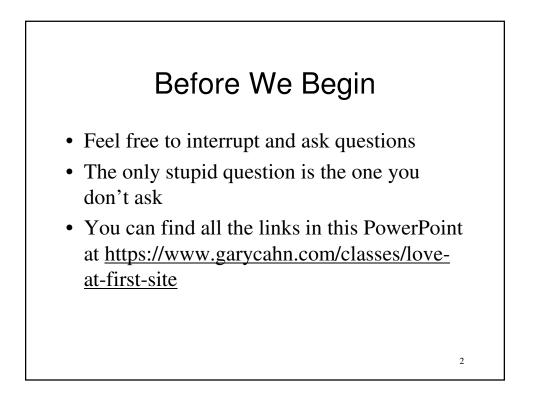

#### We're Using Google Sites (GS) Pros and Cons

- Pros
  - Free
  - Easy to learn and use
- Cons
  - Can't do sophisticated things
- Many alternatives available, including
  - <u>http://www.weebly.com/</u>
  - http://www.wix.com/
- Ratings of free sites <u>https://www.sitebuilderreport.com/free-website-</u> <u>builders</u> but he is paid by all the sites he rates, so reviews may be suspect

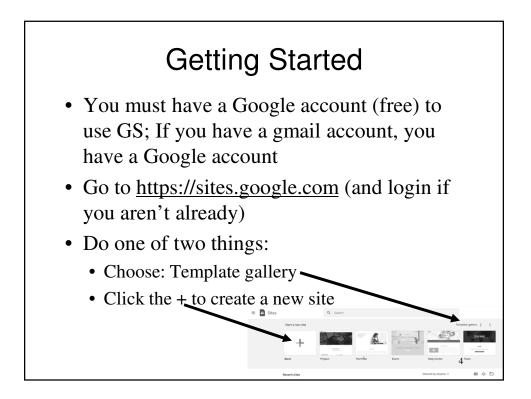

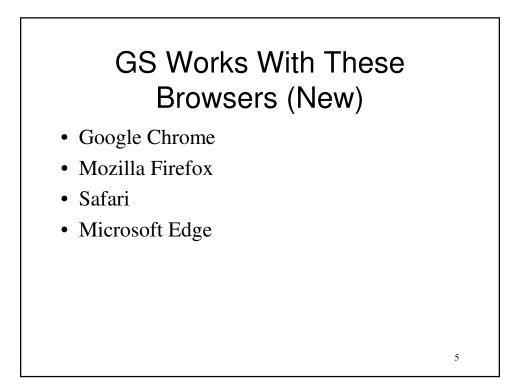

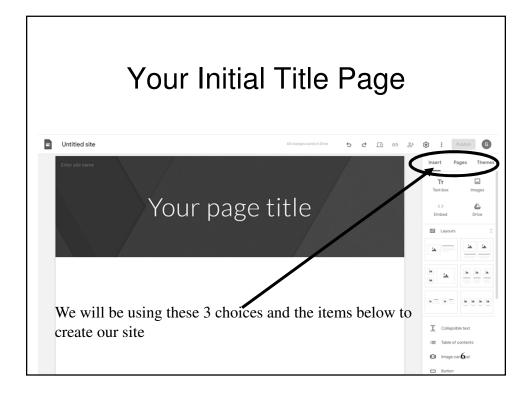

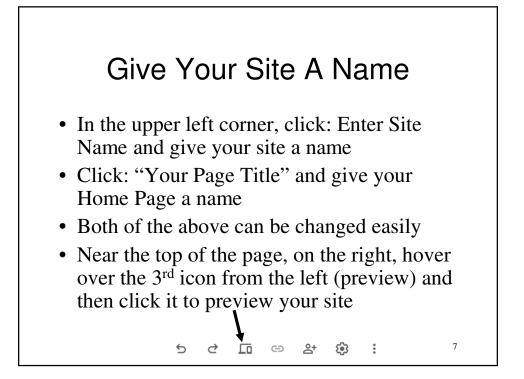

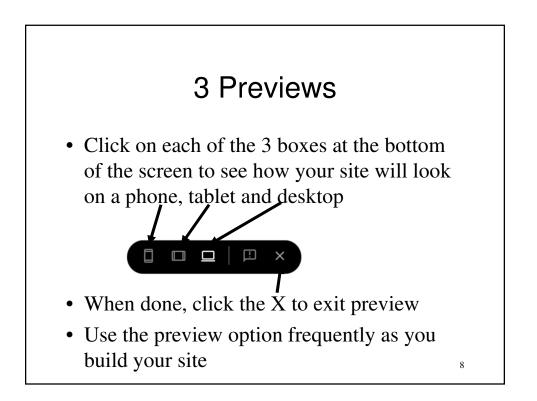

## **Publishing Your Site**

- Your site is automatically saved to your computer each time you make a change to it. Saving your site is different than publishing your site.
- At the top right, click: Publish to make your site visible on the internet
- This portion of the web address <u>https://sites.google.com/view</u> is not changeable for now. More about this later.
- Change the rest of the web address to anything you desire
- Add a check mark to the search settings box at the bottom to prevent your site from appearing on Google and other search engines for now
- Click: Publish at the bottom to make your site live
- No compelling reason to publish your site before it is complete, unless you want a friend to see it

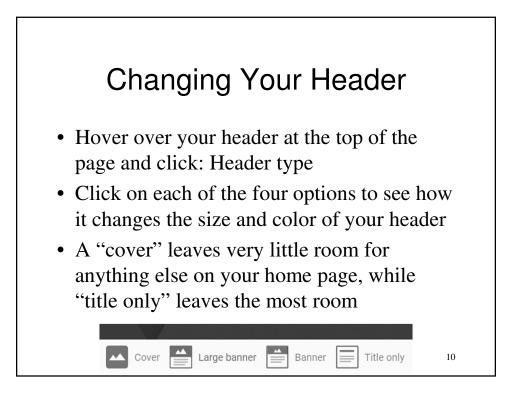

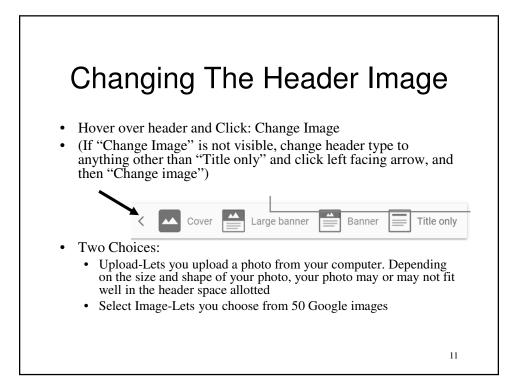

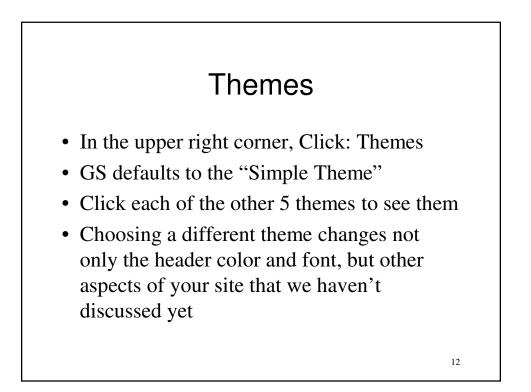

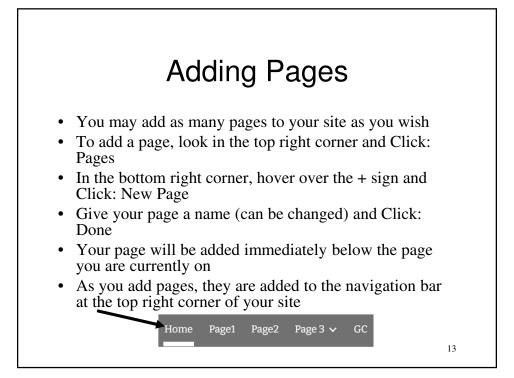

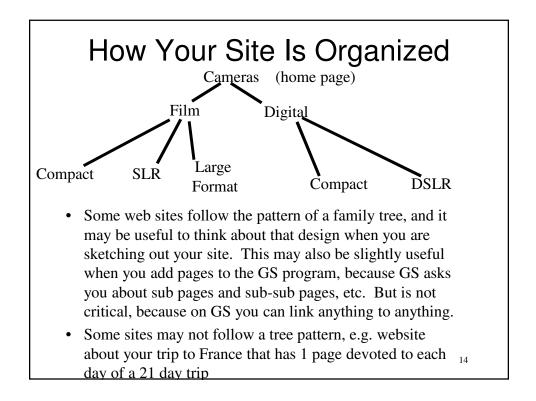

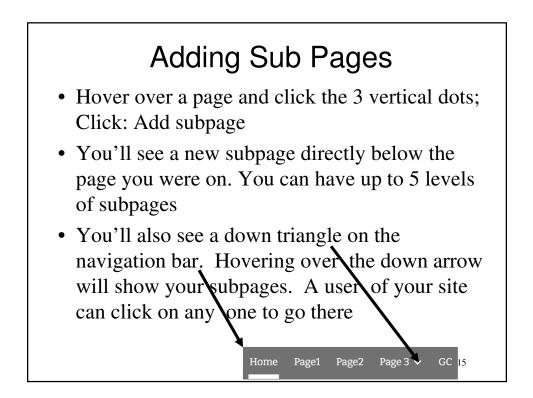

# Adding an External Site to The Navigation Bar

- Suppose you have 2 web sites, and you'd like to publicize each site on the other
- You can add a link to another web site to the navigation bar
- Click: Pages in the top right corner
- Hover over the + sign at the bottom of the page
- Click: New Link
- Enter the URL for the web site and give it a name. Click: Done
- You'll see the name added to the navigation bar at the top right corner

# Removing a Page from the Navigation Bar

- If your site has a lot of pages, you may not want all of them on the navigation bar, because it will become too cluttered
- To remove a page, in the list of pages hover over the page you wish to remove, and click the 3 vertical dots
- Choose: Hide from navigation NA
- You'll now see a slash to the left of the page name
- You can reverse this by choosing: Show in navigation
- Important: You'll need to provide a link to pages not on the navigation bar on at least one other page in your site, otherwise nobody will ever find this page when viewing your site.

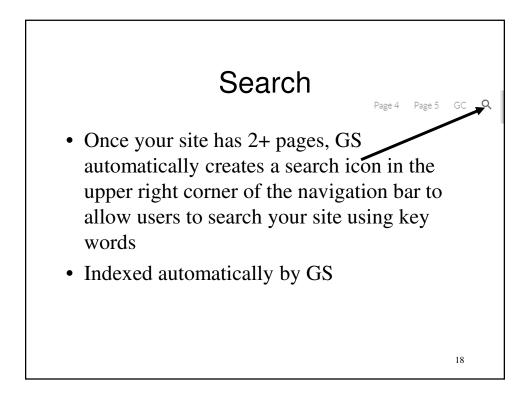

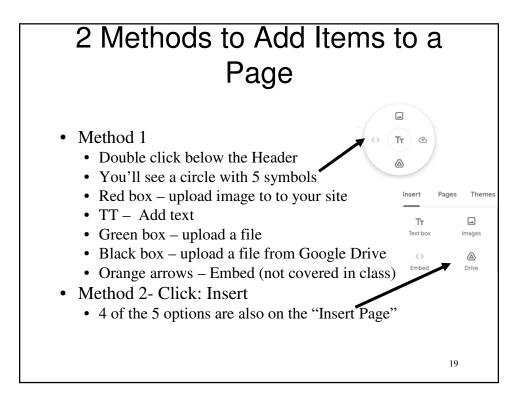

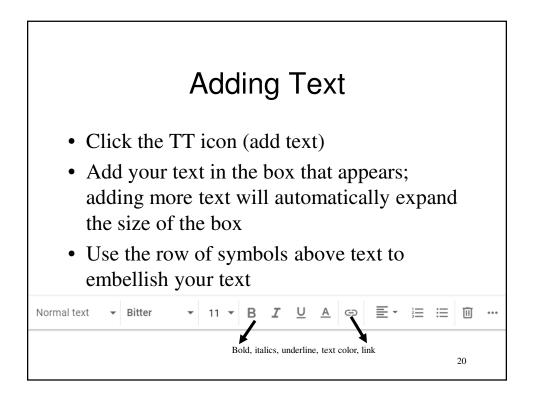

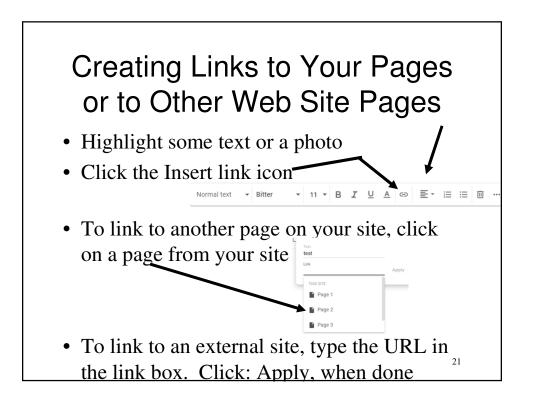

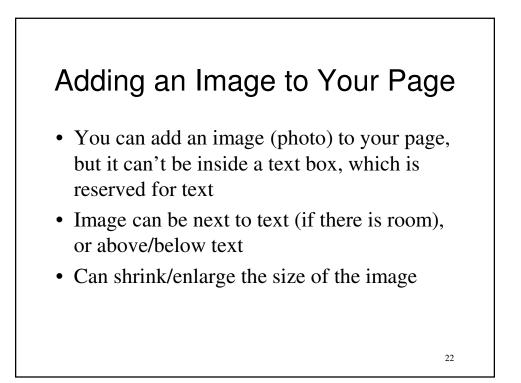

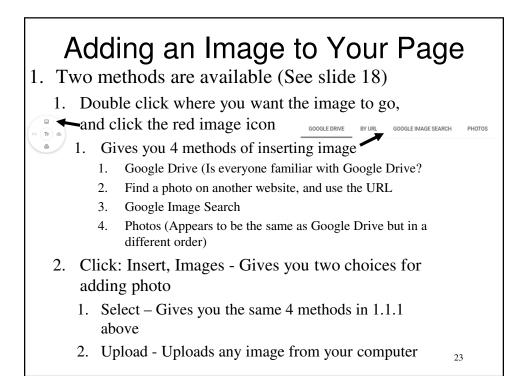

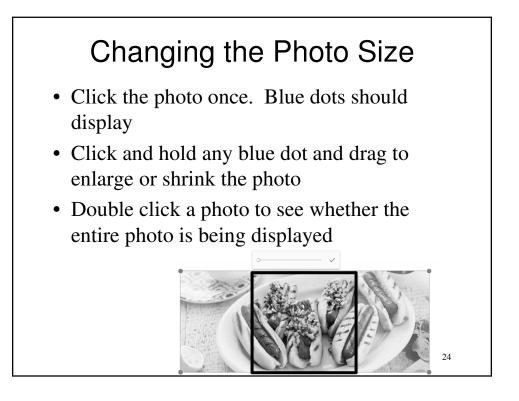

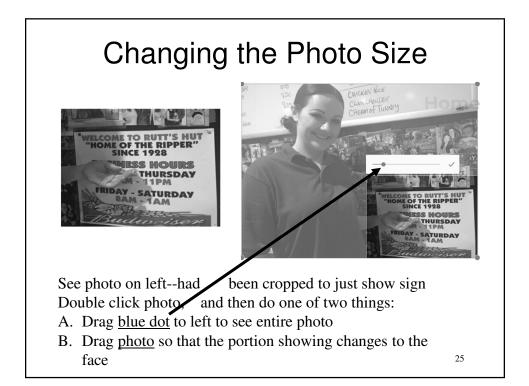

# Moving Text and Photos on Page

- Once a photo and text are on a page, you can drag either one to a different position
- For text, click and hold 10 tiny dots and drag text box
- Photos don't have 10 dots. Just click and hold photo and drag.
- 10 dots on far left let you drag the entire box of photo and text

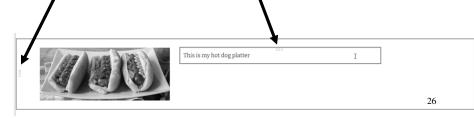

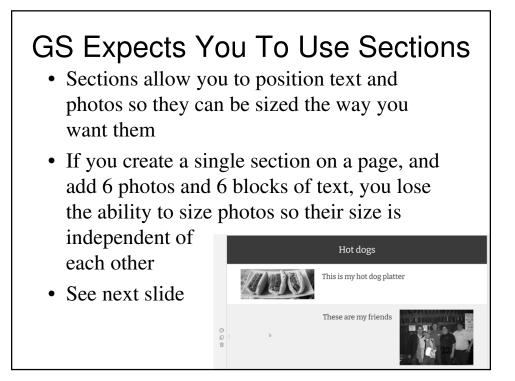

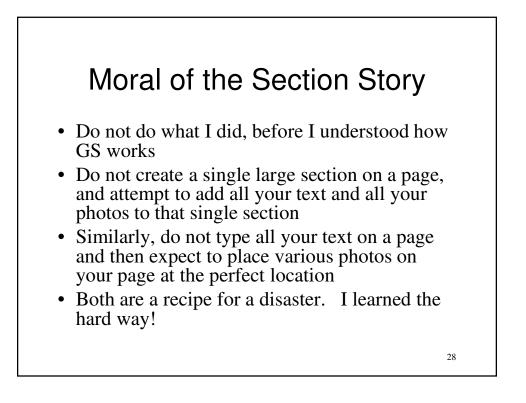

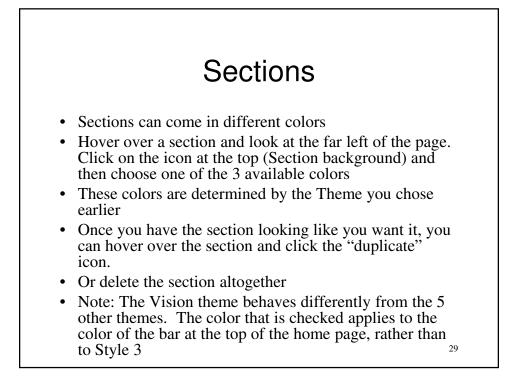

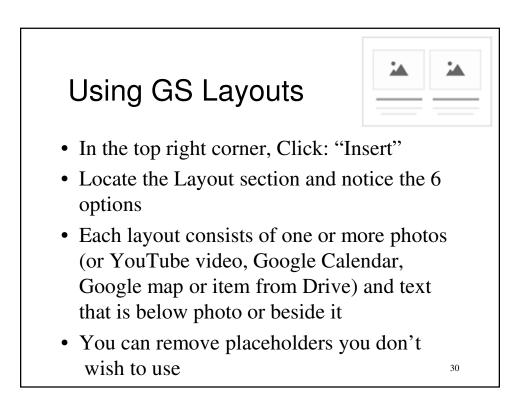

#### Image Carousel

- An image carousel allows you to put 2+ photos in a single photo box, and the display of photos will rotate automatically
- Alternatively 2+ photos can be displayed, and the web site user can scroll among them

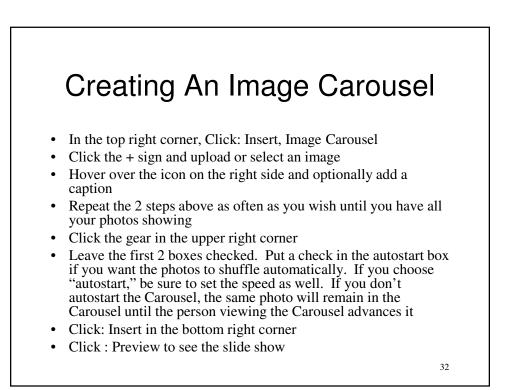

# Contacting You You can make it easy for visitors to your site to contact you Create a text box with something similar to this, "You can contact me at this email." Highlight "email" and Click: Insert Link tool Enter your email address in the "Link field"

• There is a downside to this

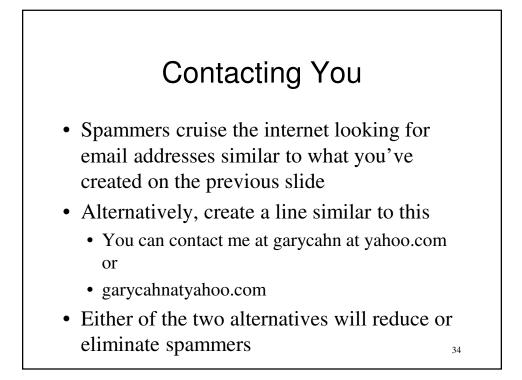

#### Announcement Banner

- You can create an Announcement Banner that will be the first thing visitors to your site will see, e.g. Our office is closed today due to the snow storm
- Message can be changed daily, weekly, etc.
- Click gear (navigation settings) in top right corner
- Click: Announcement banner at bottom left
- Drag first slider to turn on banner
- Answer other questions as necessary
- Click: X in top right corner when done

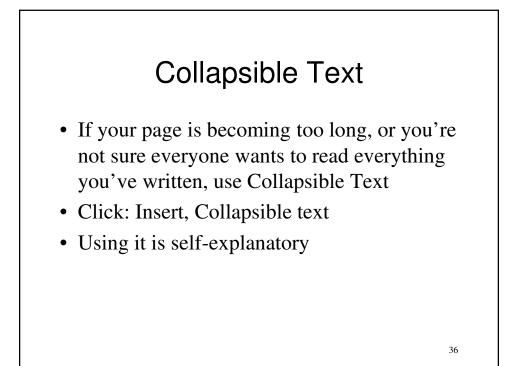

#### We've Covered Everything You Need to Learn to Create A Site

• The remainder of the presentation covers other subjects that can improve your site in other ways

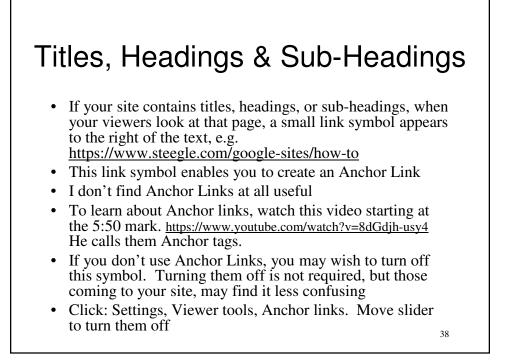

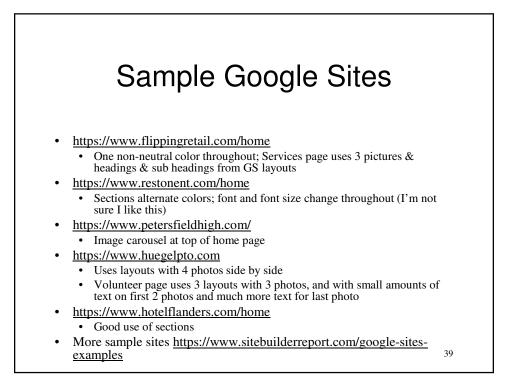

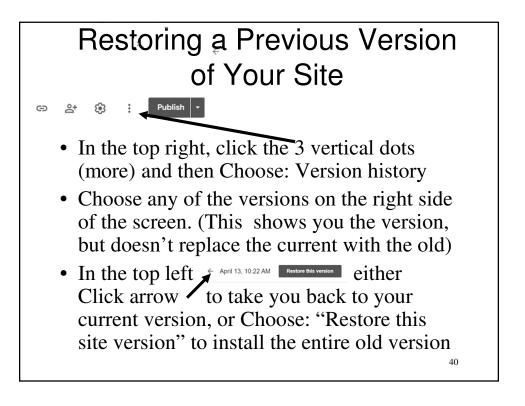

## Deleting a Site and/or Allow Your Site To Be Visible On the Internet

- You may wish to create a practice site prior to creating your final site
- To delete a site, in the top right corner,
  - Click: Down arrow to right of "Publish"
  - Click: Unpublish
- To allow your site to be visible on the Internet, in the top right corner,
  - Click: Down arrow to right of "Publish"
  - Click: Publish Settings
  - Check the box "Search Settings"

41

# Raising Your Visibility in Search Engine Listings

- This discussion focuses on just the Google and Bing Search engines
- They control an estimated 95% of the search market, and Google controls the most of the 95%
- Yahoo, Baidu (Chinese), AOL, Ask, Excite, DuckDuckGo, and a few others control the remaining 5%

#### Raising Your Visibility in Search Engine Listings

- There are hundreds of criteria used by search engines to determine the order of their listings. These criteria are top-secret.
- Number 1 criteria or near the top How many sites link to yours?
- If nobody links to your site, it reduces the likelihood Google/Bing will list you on their Search site, and if they do list you, it reduces how high you will be listed
- Once you publish your site, other sites may link to yours, but that may take time. Moreover, it is possible that no sites or few sites will link to your site

# Registering Your Site With Google & Bing

- The next 3 slides may not be relevant to all of you, e.g. you are creating a site for your upcoming family reunion
- There is a good chance your site will be crawled by Google Search and Bing Search. May take a few weeks for them to find you
- Test whether they have crawled your site by searching on Google and Bing for: site:https://www.mywebsite.com
- Check to see how many of your pages are listed, e.g. I have about 50 unique pages on my site. Ideally, I'd like Google and Bing to list all 50 of them.
- Google should find you quickly because they own GS
- Bing may take longer
- If they don't find you, follow the directions at <u>https://tinyurl.com/5x4h7j66</u> These can be somewhat complicated
- Alternatively, see next slide

#### Submit URLs to Bing Search

- You can submit up to 10 URLs on your site to Bing each day, and they will crawl those
- Go to: https://www.bing.com/webmasters
- Click: URL Submission on the left side

## Submitting URLs to Google Search Using the Search Console

- Go to <u>https://search.google.com/search-console/about</u> and sign up
- In the upper left corner, verify that your site is listed
- On the left side of the page, click "URL inspection"
- At the top of the page, enter one of your URLs in the inspect box
- If it is not indexed, you can request that it be
- If it is indexed, note whether your page is Mobile friendly (See next slide)
- Repeat the process for some or all of the pages on your website
- You may submit multiple URLs for indexing on a given day, but you will be notified when you have submitted your maximum for that day
- Learn more about Search Console at <u>https://support.google.com/webmasters/answer/6258314?utm\_source=</u> wnc\_376106&utm\_medium=gamma&utm\_campaign=wnc\_376106&u tm\_content=msg\_743502&hl=en

## Is Your Site Mobile Friendly

- If your site is not mobile (cell phones) friendly it will appear lower in the Google Search
- Google "What are mobile friendly sites" to learn more
- You can test your site here for mobile friendliness https://search.google.com/test/mobile-friendly
- You can ignore this test, if you have already submitted your pages to Google Console

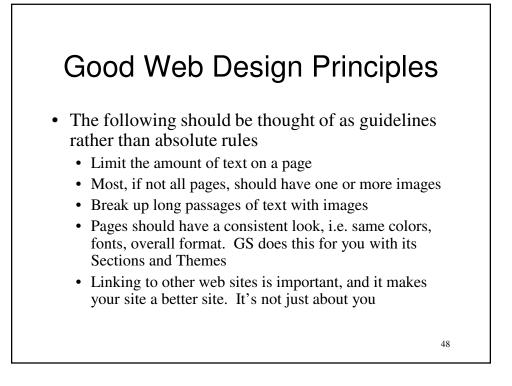

## WWW.Yoursitename.com

- All sites created by Google Sites follow the form: <u>https://sites.google.com/view/blahblahblah</u>
- You can change your site address to <u>https://www.yoursitename.com</u>
- See directions on next two slides
- You can:
  - Obtain your personal site address first and then create your site or vice versa
  - Directions on next page vary based on which you do first

49

#### Get Your Domain Name First Create Your Site Later

- I can't test this because I converted my site from old GS to new GS
- To do this, you must first obtain a domain name
- Google, and other companies, can provide a domain name to you starting at \$10/year
- Go to <u>https://domains.google.com/registrar/</u> Click on Get a new domain
- After obtaining your domain, follow the directions on this page before you start creating your site
- <u>https://support.google.com/domains/answer/9809140?hl=</u> en&visit\_id=637497967692592952-1923285871&rd=1

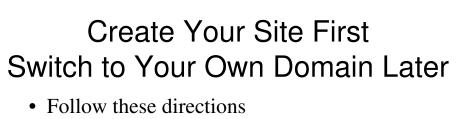

- https://support.google.com/sites/answer/906 8867?hl=en
- I can't test these directions because I converted my site from old GS to new GS

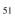

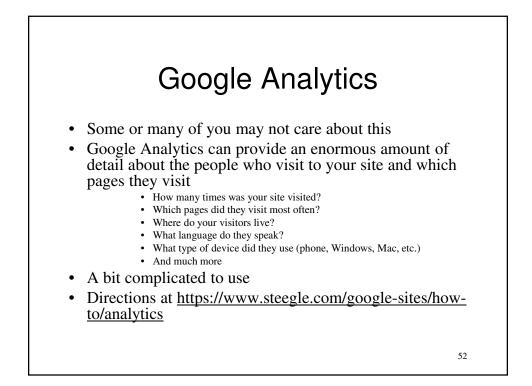

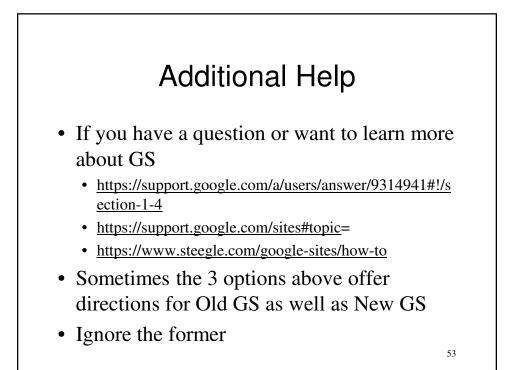

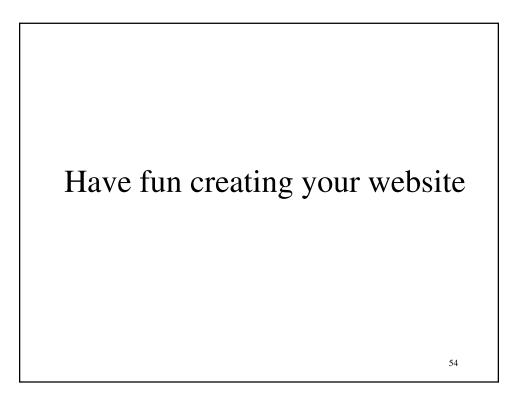